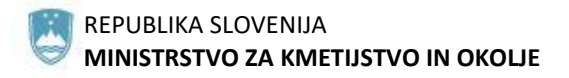

UPRAVA REPUBLIKE SLOVENIJE ZA VARNO HRANO, VETERINARSTVO IN VARSTVO RASTLIN

# **Navodila za uporabo računalniškega programa**

# **EPI PATOLOGIJA**

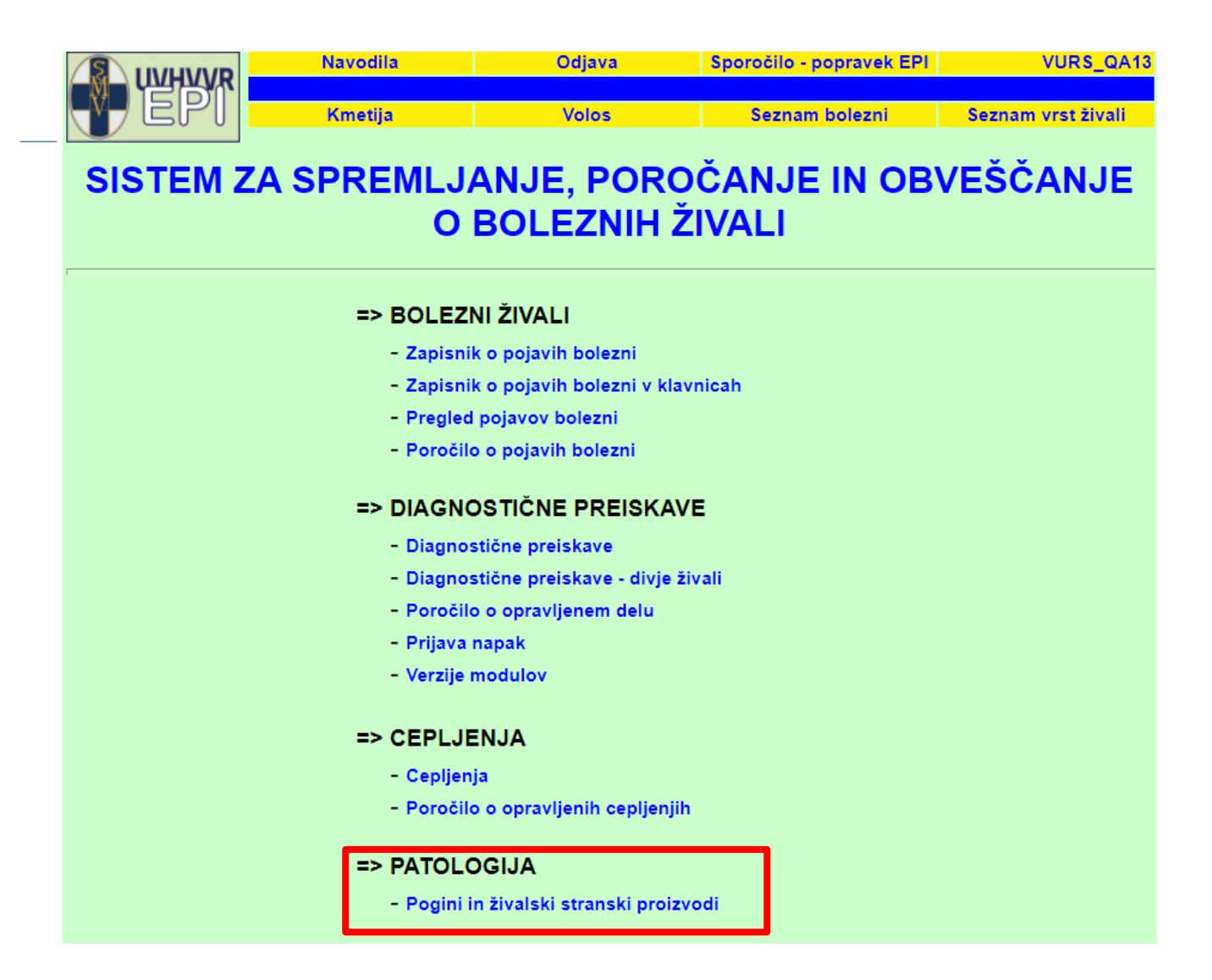

# **Februar 2021**

# KAZALO

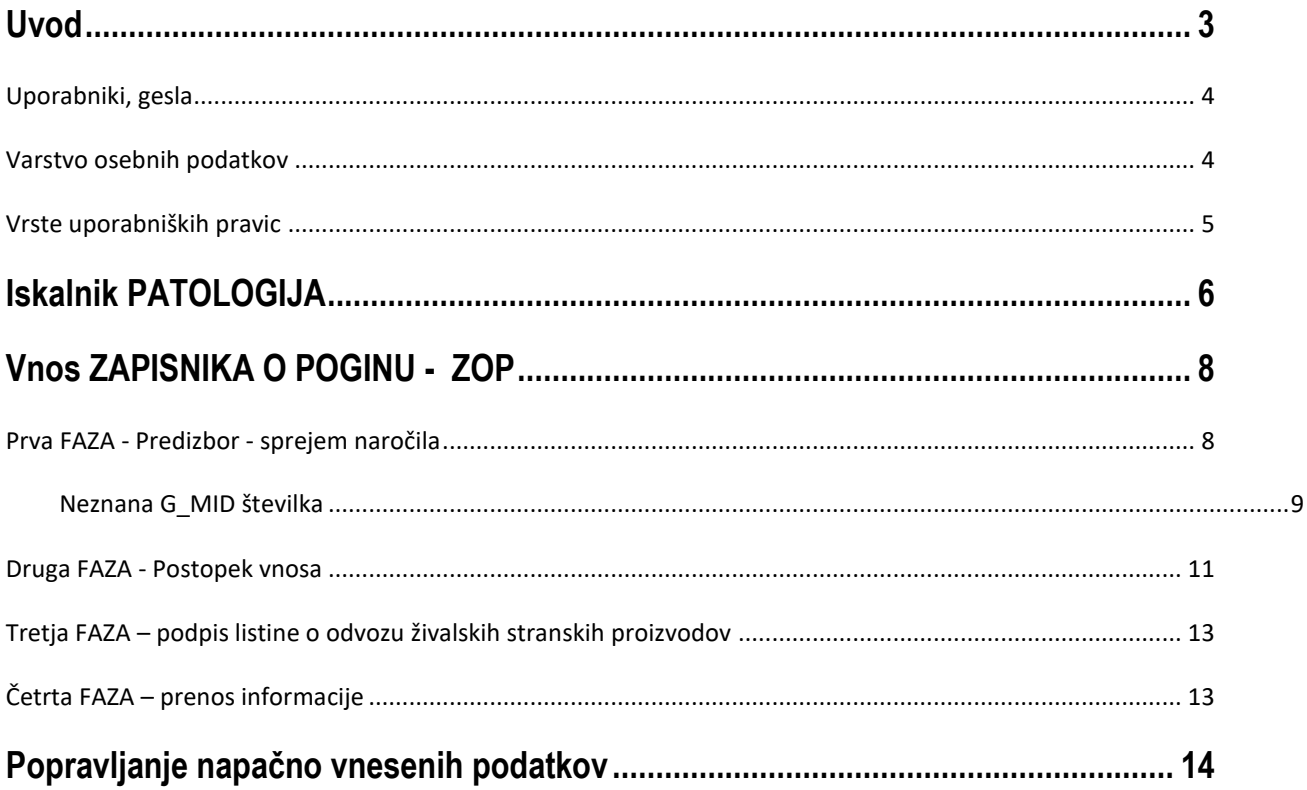

# <span id="page-2-0"></span>**UVOD**

Sklop »PATOLOGIJA – pogini in živalski stranski proizvodi« je eden od sklopov informacijskega sistema za spremljanje, poročanje in obveščanje o določenih boleznih živali, kot so določeni v Pravilniku o EPI. Sklop je namenjen vnosu podatkov o poginu živali na gospodarstvih in na terenu ter odvozu živalskih stranskih proizvodov. Namen je vzpostaviti bazo poginov živali za Slovenijo, ki bo delovala kot del spletne aplikacije EPI. Omogočiti avtomatizem postopka za beleženje poginov.

Dostop do aplikacije EPI PATOLOGIJA je omogočen preko spletne strani na povezavi:

[https://www.gov.si/zbirke/storitve/sistem-za-spremljanje-porocanje-in-obvescanje-o-boleznih-zivali](https://www.gov.si/zbirke/storitve/sistem-za-spremljanje-porocanje-in-obvescanje-o-boleznih-zivali-aplikacija-epi/)[aplikacija-epi/](https://www.gov.si/zbirke/storitve/sistem-za-spremljanje-porocanje-in-obvescanje-o-boleznih-zivali-aplikacija-epi/)Pomoč uporabnikom

Tehnična podpora za uporabo aplikacije EPI in vsebinska vprašanja:

- **EPI – splošno**: Damjana Grobelšek, dr.vet.med., tel (01) 300 13 05, e-pošta: **epi.uvhvvr@gov.si**
- EPI GESLA: SIRIS, tel. (01) 300 13 00, e-pošta: **epi.uvhvvr@gov.si** in **[informatika.uvhvvr@gov.si](mailto:informatika.uvhvvr@gov.si)**

## <span id="page-3-0"></span>**Uporabniki, gesla**

## **Pridobitev uporabniškega imena in gesla**

Uporabniki zaprosijo za dostop do sistema CIS EPI PATOLOGIJA z vlogo za dostop [\(https://www.gov.si/assets/organi-v-sestavi/UVHVVR/Bolezni-zivali/Aplikacija-](https://www.gov.si/assets/organi-v-sestavi/UVHVVR/Bolezni-zivali/Aplikacija-EPI/Vloga_za_dostop_do_EPI_in_CRPsi_VA.pdf)

[EPI/Vloga\\_za\\_dostop\\_do\\_EPI\\_in\\_CRPsi\\_VA.pdf](https://www.gov.si/assets/organi-v-sestavi/UVHVVR/Bolezni-zivali/Aplikacija-EPI/Vloga_za_dostop_do_EPI_in_CRPsi_VA.pdf) ), ki jo posredujejo v fizični ali elektronski obliki na GU Uprave oz. **epi.uvhvvr@gov.si** ali **[informatika.uvhvvr@gov.si](mailto:informatika.uvhvvr@gov.si)**

Obrazec podpiše predstojnik, ki je delavca pooblastil za opravljanje nalog s področja javnih služb. Vsak uporabnik, ki dostopa do sistema, mora imeti svoje uporabniško ime in geslo. Za vsakega uporabnika se v skladu z njegovimi pristojnostmi določijo vrste pravic pri dostopu do podatkov. Predstojnik organizacije mora za delavca, ki je prenehal opravljati delovne naloge, za katere je potreben dostop do podatkov, ali pa ni več zaposlen pri tej organizaciji, to takoj oziroma najkasneje v treh dneh po spremembi sporočiti na GU Uprave (**epi.uvhvvr@gov.si** ali **[informatika.uvhvvr@gov.si](mailto:informatika.uvhvvr@gov.si)**).

Zelo pomembno je, da ima vsaka oseba, ki dostopa do podatkov, svoje lastno uporabniško ime in geslo, gesla ne "posoja" drugim osebam.

## **Zamenjava začetnega gesla**

Začetno geslo (določi ga administrator sistema) ob prvi prijavi v aplikacijo spremenite, ker boste na ta način upoštevali varnostna priporočila o ravnanju z gesli. Novo geslo mora imeti vsaj osem znakov, od tega dva numerična.

Postopek zamenjave gesla: S klikom na Ime in Priimek (zgoraj desno na osnovni strani) se prikaže okno za Uporabniške nastavitve, kjer se določi novo geslo uporabnika.

## **Napaka pri prijavi, nezmožnost prijave oz. ˝proxy error˝**

V primeru nezmožnosti prijave v aplikacijo EPI oz. pojava okenca z napako ˝proxy error˝, sporočite napako s prijavnimi kontaktnimi podatki (uporabniško ime, geslo) na elektronski naslov : **epi.uvhvvr@gov.si** ali **[informatika.uvhvvr@gov.si](mailto:informatika.uvhvvr@gov.si)**

## <span id="page-3-1"></span>**Varstvo osebnih podatkov**

Vsi uporabniki sistema morajo varovati osebne podatke in spoštovati Zakon o varstvu osebnih podatkov (ZVOP; več o tem: [http://www.ip-rs.si](http://www.ip-rs.si/)). V skladu z določili ZVOP programska oprema beleži vsako prijavo uporabnika v sistem, vsak vpis ali spremembo podatkov ter vsak vpogled v podatke.

EPI PATOLOGIJA uporabljajo različne vrste uporabnikov (NVI, Uprava).

Za vsakega uporabnika je določen nivo dostopa do podatkov (krajevne ali vsebinske omejitve).

## <span id="page-4-0"></span>**Vrste uporabniških pravic**

Aplikacija predvideva dva nivoja uporabniških pravic.

# *ADMINISTRATOR / PATOLOG*

Administratorske pravice so namenjene klicnemu centru, kjer odgovorna oseba (dispečer) sprejme naročilo in ga vpiše v sistem ter določi higienika za odvoz.

Patolog je potrjevalec zapisnika in jamči za ustreznost postopka ZOP ter na koncu zaključi in pošlje v VOLOS informacijo o poginu. Ker patolog lahko sprejme naročilo za odvoz, veljajo administratorske pravice tudi za patologa oz. odgovorno osebo.

*HIGIENIK*

Pravice higienika so namenjene posamezniku, ki mu je odgovorna oseba (dispečer) dodelila naročilo za odvoz pogina in ŽSP. Higienik upravlja z zapisnikom od oranžne faze do vključno zelene. To pomeni od dodelitve naročila, preko faze izpolnjevanja Listine o odvozu do podpisa le te.

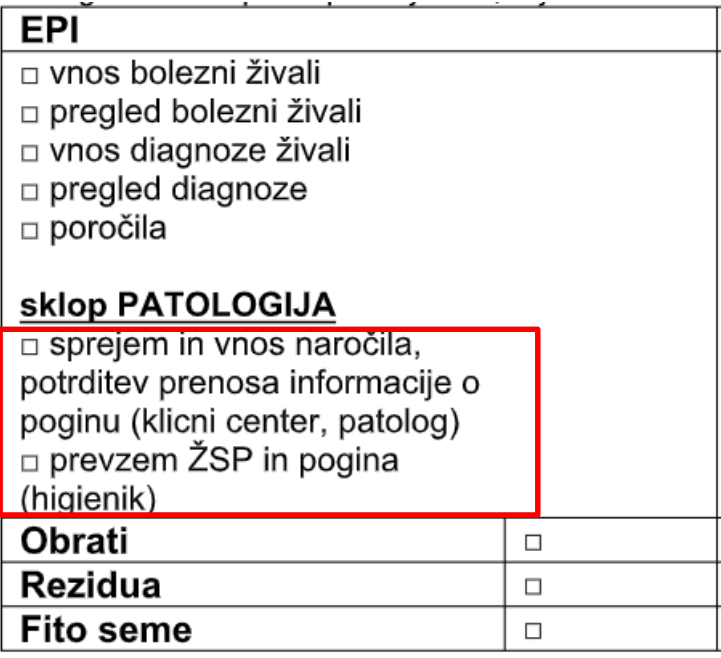

# <span id="page-5-0"></span>**ISKALNIK PATOLOGIJA**

S klikom na polje »Zapisnik o poginih in živalskih stranskih proizvodih« prehajamo v vnosni ISKALNIK. Vnos poteka preko iskalnika iz katerega izhaja kreiranje dokumentov - »Vnos ZOP« (kratica za »zapisnik o poginih«). Iskalnik je namenjen iskanju zapisov o poginih (listin), ki so bili kreirani. Označi se lahko posamezne pogoje in omejitev na datum, lokacijo, opravljeno storitev, status zapisa. Če ne spreminjamo nastavitev, bodo na seznamu izpisani vsi zapisniki, ne glede na namen kreiranja.

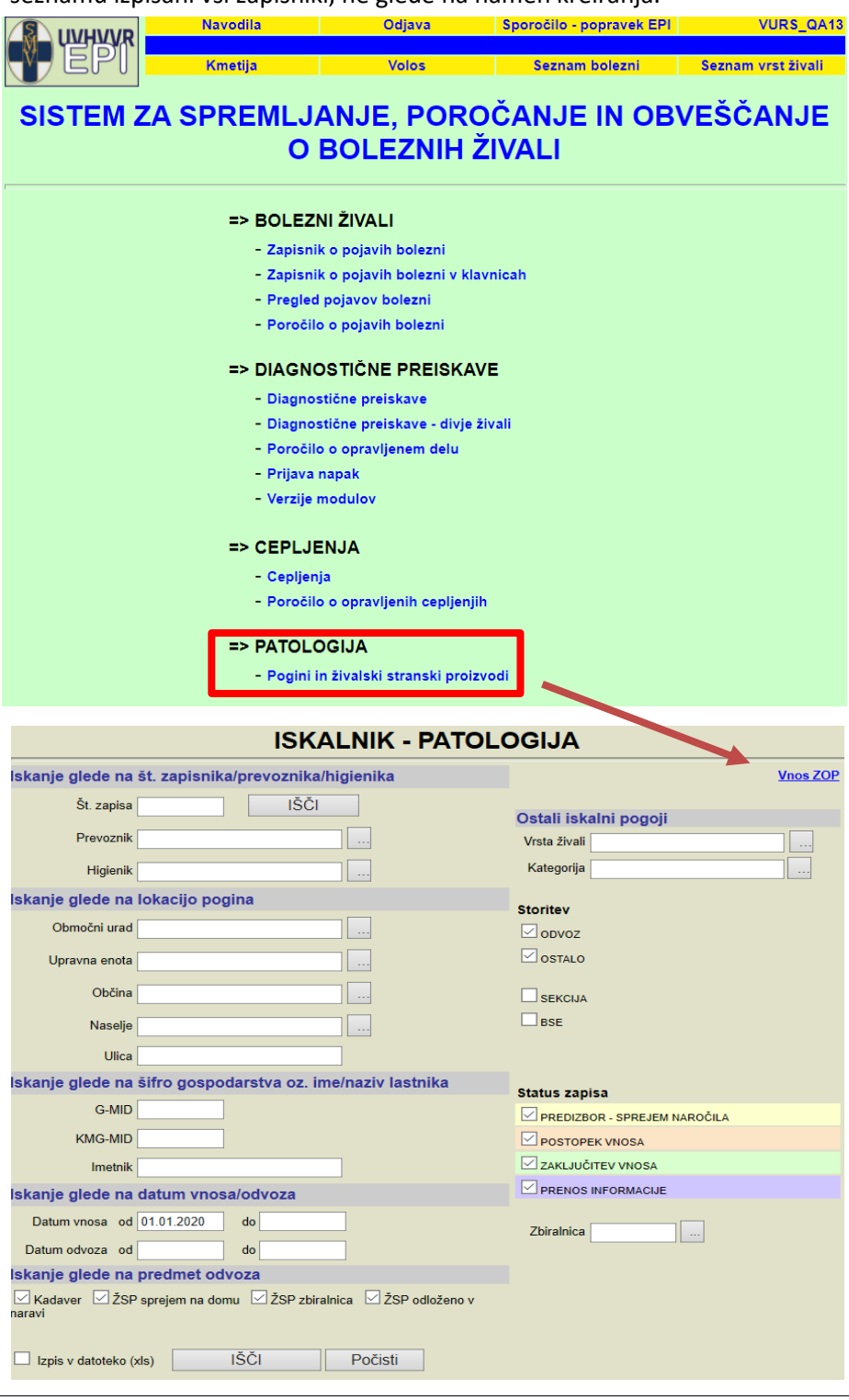

Status zapisa o poginih je oblikovan v 4. faze, ki imajo vsaka svojo barvo za lažje razločevanje: Prva faza -»Predizbor - sprejem naročila« - prvi vnos - RUMENA BARVA delo CENTRA ali ODGOVORNA OSEBA vnos lokacije predmeta odvoza dodeli higienika in NVI enoto Druga faza - »Postopek vnosa« - ORANŽNA BARVA delo prevzame HIGIENIK delo higienika vnos poteka na terenu pripravi "Listine" - podpis listine s strani pošiljatelja in higienika prevzem na vozilo VHS Tretja faza - »Zaključitev vnosa« - ZELENA BARVA higienik zaključi svoje delo material je predan v zbiralnico ali kafilerijo dokument / Listina je podpisana – HIGIENIK, KI VOZI delo na terenu zaključeno Četrta faza - »Prenos informacije« - VIJOLIČNA BARVA delo prevzame PATOLOG / POTRJEVALEC zaključitev zapisa zaključi NVI - da je zadeva končana prenos informacije o poginu v sistem VOLOS

V iskalniku imamo možnost izbrati, kateri zapisniki naj se glede na stadij izpišejo v seznamu. Če ne spreminjamo nastavitev, bodo na seznamu izpisani vsi zapisniki, ne glede na namen kreiranja.

#### Status zapisa

PREDIZBOR - SPREJEM NAROČILA

POSTOPEK VNOSA

ZAKLJUČITEV VNOSA

PRENOS INFORMACIJE

# <span id="page-7-0"></span>**VNOS ZAPISNIKA O POGINU - ZOP**

Med procesom vpisovanja podatkov v ZOP se kreira in sproti dopolnjuje Listina o odvozu živalskih stranskih proizvodov (Listina).

## <span id="page-7-1"></span>**PRVA FAZA - PREDIZBOR - SPREJEM NAROČILA**

V prvi fazi Dispatching center / odgovorna oseba pripravi Predizbor zapisnika o poginih. Za prvi vnos je važna lokacija in predmet odvoza (kadaver in/ali ŽSP). V vstop vnosa z »Vnos ZOP« se dostopa preko »Zapisnik o poginih in živalskih stranskih proizvodih«.

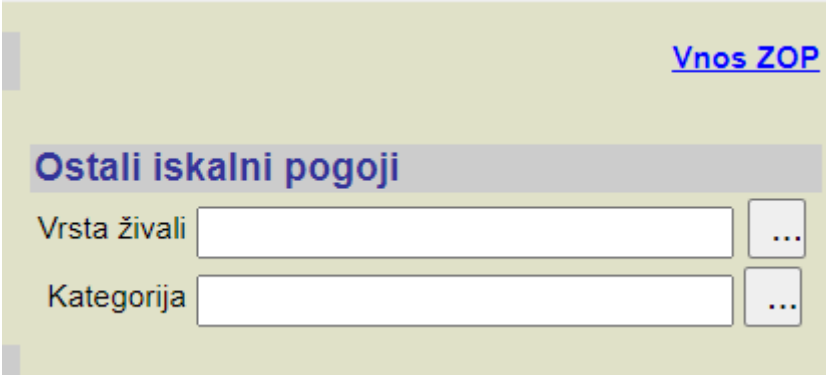

Zapisnik o poginih se izpolni glede na podatke iz terena (telefonski klic na Dispatcher center).

Datum naročila se izpolni avtomatsko na dan kreiranja zapisnika, a je možen ročno popravek datuma, če le ta ni enak dejanskemu dnevu naročila.

Storitev, ki se izvaja je prvenstveno označena na ODVOZ.

Plačnik je v osnovi nastavljen na Proračun, lahko pa se izbere Lastnik ali Sofinanciranje. Kadar se na isti lokaciji pobira kadavre / ŽSP z različnimi plačniki, je potrebno za vsako izpolniti poseben zapisnik / Listino. Torej en zapisnik / Listina je samo za eno / isto vrsto plačnika.

Listina ali zapisnik o poginih je enoten dokument, ki se izpolnjuje in prehaja skozi faze nemoteno. Faze se prepletajo.

V prvi fazi dispatching center oz. pooblaščen uporabnik vnese začetek Listine v sistem, za katero se generira neponovljiva številka, ki je hkrati številka EPI ZOP:

- delo DISPATCHER CENTRA ali pooblaščenega uporabnika vpis LOKACIJE in PREDMETA ODVOZA (kadaver ali ŽSP)
	- Prevoznika (NVI enota)

Prva faza oziroma **Predizbor z neponovljivo** številko ZOP se kreira, ko se vnese naslov lokacije za odvoz materiala (kadaver ali ŽSP). Enaka številka je izpisana tudi na Listini.

Predizbor se aktivira, ko so izpolnjeni podatki o lokaciji in predmetu odvoza. Omogočen je avtomatski izpis gospodarstva na osnovi G\_MID. Opisno (v polje Anamneza) je za lokacijo, če je npr. pogin na paši in se potem lokacija razlikuje od naslova gospodarstva.

Polje Prijavitelj se uporabi, kadar gre za pravno osebo, ki naroči odvoz / zbira kadavre (LD, VA, OU UVHVVR…). V tem primeru se izbere ustrezno organizacijo in je avtomatsko izpolnjen G – MID 1001 ter Lokacija prijavitelja.

# <span id="page-8-0"></span>NEZNANA G\_MID ŠTEVILKA

Kadar je predmet odvoz brez G\_MID številke oziroma le ta ni poznana, se uporabi kodo 1001, ki se jo vpiše v prostor za G\_MID številko. V takem primeru je potrebno vpisati lokacijo, občino, koordinate. Koordinate se poišče preko »iskanja koordinat«.

## **Iskanje koordinat s pomočjo programa:**

Odpre se novo okno -zemljevid, kjer v iskalnik vpišemo podatke o naslovu, npr.: občino, naselje ali ulico. Odpre se nam nabor znanih naslov v izbranem naselju občini. Kliknemo na modro piko pri naslovu, ki je v bližini mesta, kjer je bil najden predmet odvoza (pogin, ŽSP). Z miško se postavimo na kraj odvzema in odčitamo prikazane koordinate v spodnjem desnem kotu. Koordinate »ročno« prepišemo v vnosno masko ZOP za vpis parametrov in nadaljujmo z vnosom.

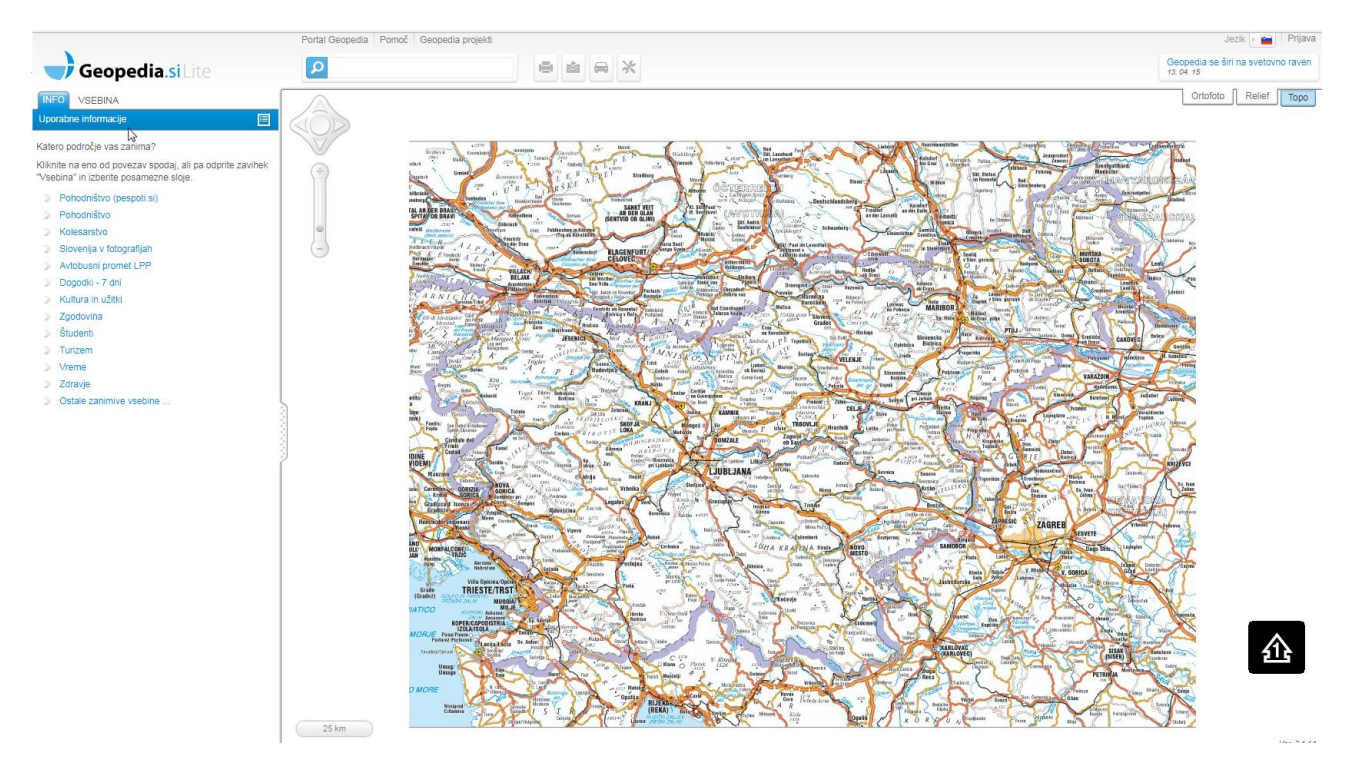

Polje **»ANAMNEZA/OPOMBE«** je prosto polje, kjer se lahko vpiše vzroke pogina oziroma relevantne podatke, ki se jih izve na terenu. V primeru naročnika, ki ima MID, se v to polje lahko vnese drug naslov, v kolikor se ta razlikuje od tistega v avtomatskem izpisu.

#### **Predmet odvoza - dodano na novo (označijo kaj odvažajo):**

- o Kadaver
- o ŽSP sprejem na domu
- o ŽSP zbiralnica
- o ŽSP odloženo v naravi

#### Pri ŽSP se vpiše masa

#### **Kategorija živalskih stranskih proizvodov (ŽSP) po uredbi (ES) št. 1069/2009 – označena 1**

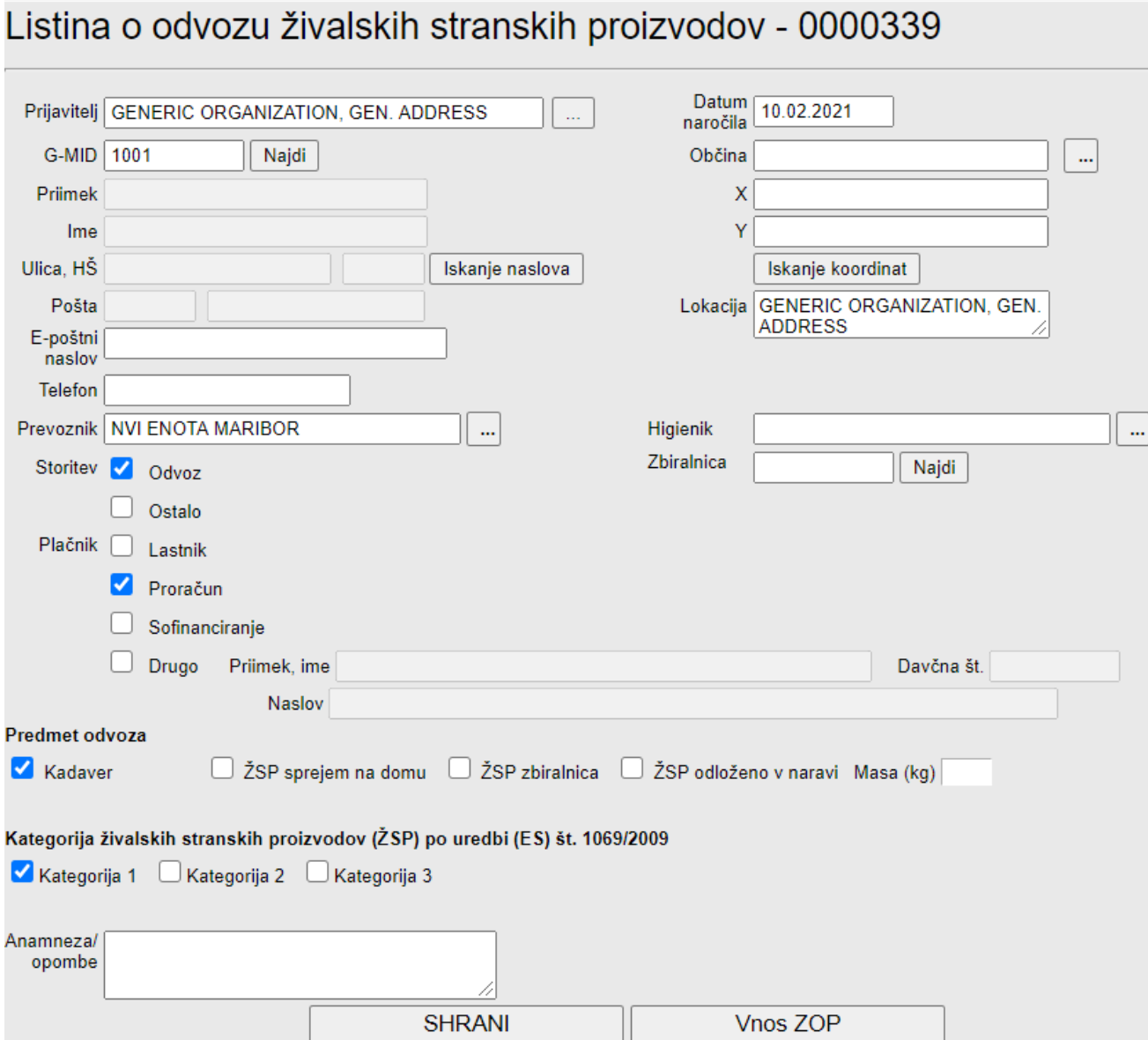

Vnos živalske vrste poveže sisteme s centralnim registrom (trenutno samo za govedo). Polje »Seznam živali« na gospodarstvu - povezava narejena z centralnim registrom govedi. Možnosti izbora za sekcijo - pri posamezni živali je prazno okence, ki ga kliknemo v primeru izvedbe sekcije. Ko so izpolnjeni vsi pogoji se doda žival na seznam s klikom na polje »DODAJ NA SEZNAM«.

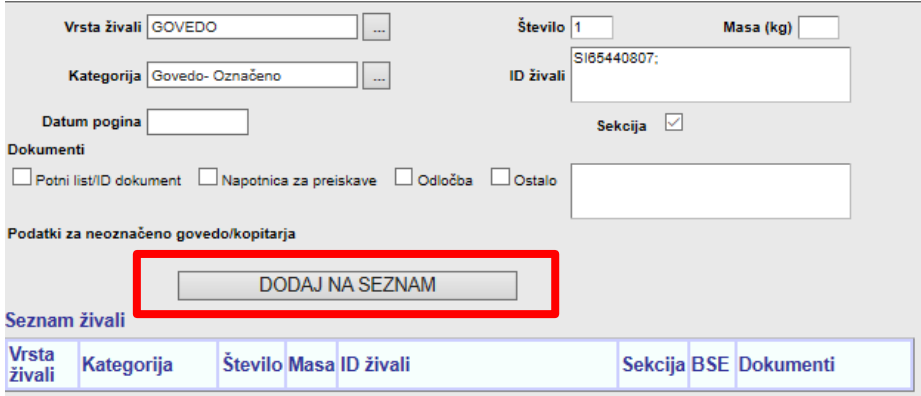

Poginjena žival se prepiše na spodnje polje. Če želimo popraviti oz. izbrisati podatke / sekcijo - klik na Popravi / Briši.

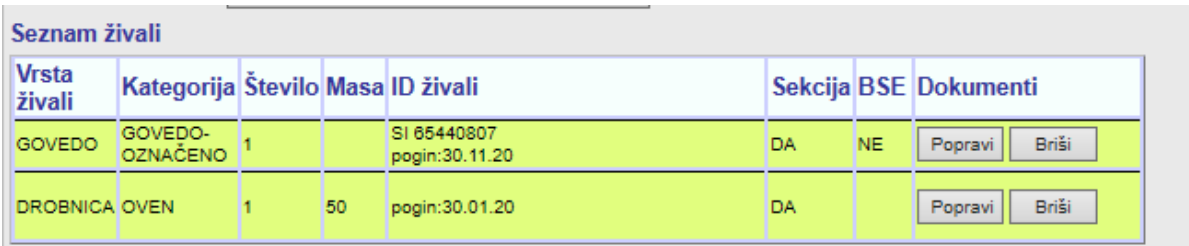

Izbrati je mogoče več različnih živalskih vrst za odvoz glede na eno Listino - ZOP. Tako je lahko na eni listini poginjeno govedo, kot tudi drobnica. Za različne plačnike je potrebno izpisati različne Listine.

Iz rumene premaknemo v ORANŽNO fazo dodajanje PREVOZNIKA in HIGIENIKA

Ob gumbu SHRANI je dodana bližnjica za VNOS ZOP, ki administratorju omogoča hiter vnos novega ZOP.

#### <span id="page-10-0"></span>**DRUGA FAZA - POSTOPEK VNOSA**

Po prvi fazi poteka izpolnjevanje druge faze. Ko je kreiran ZOP z neponovljivo številko in dodeljen higienik ter prevoznik (po kliku na »Shrani in nadaljuj«) se lahko vnese informacije na terenu. Postopek zajema delo higienika na terenu, ko prevzema material oziroma kadaver.

S klikom na polje »Prevzem« se Druga faza zaključi. Pripravijo se dokumenti za podpis lastnika poginjene živali.

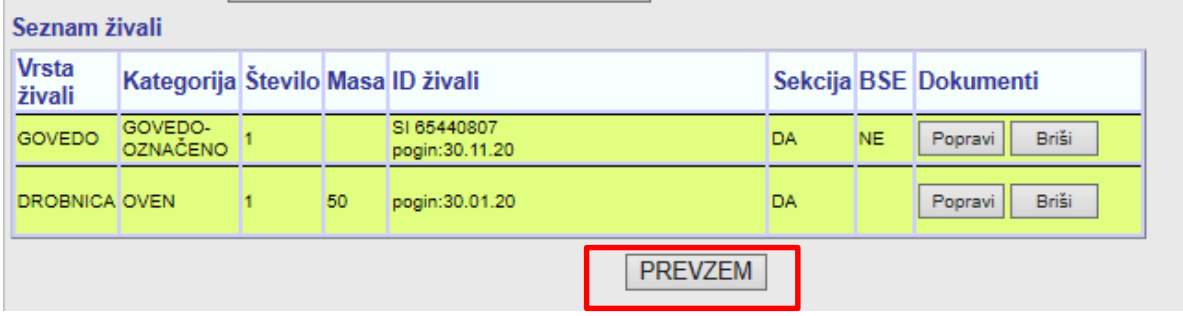

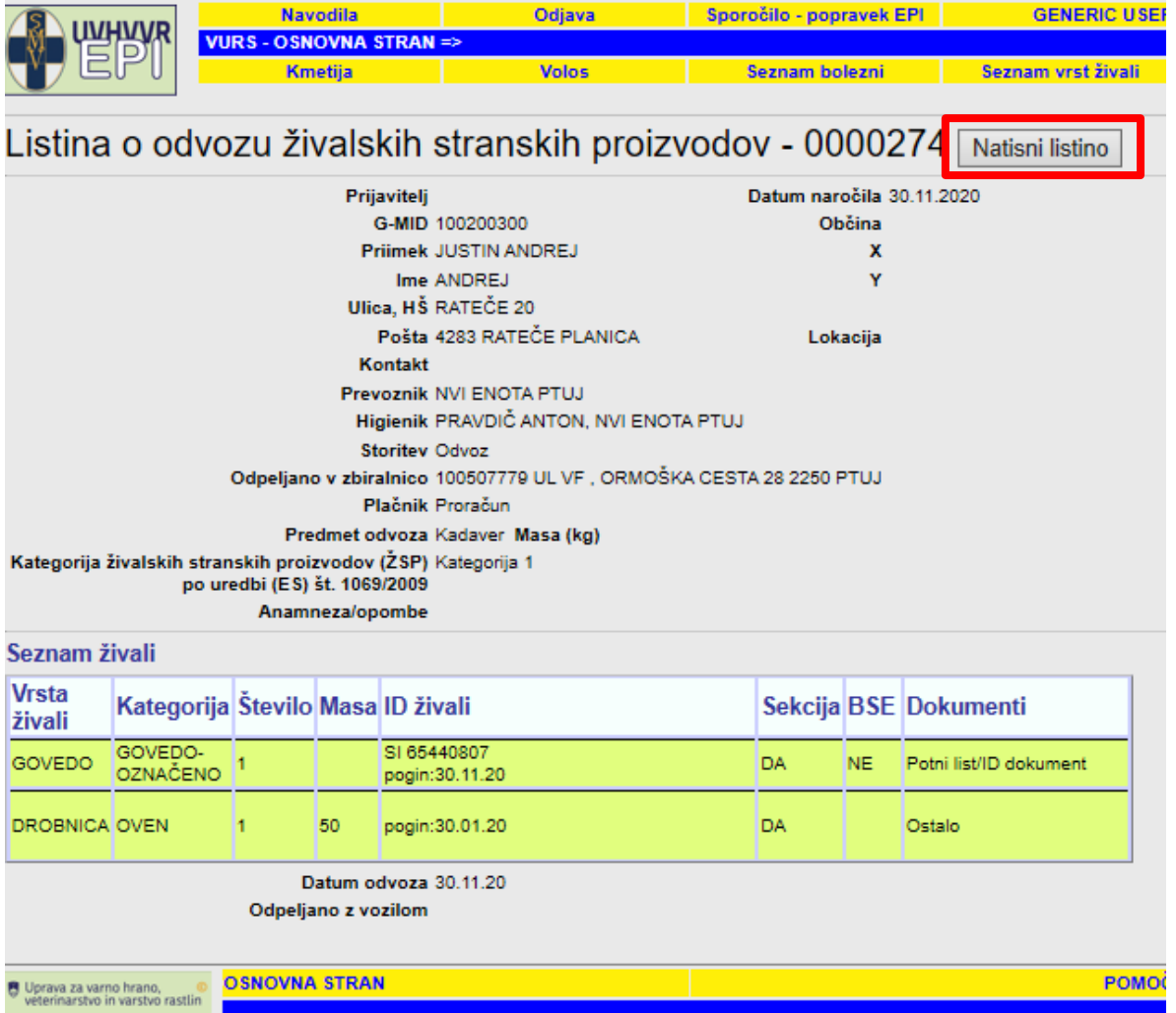

Ko je delo na terenu zaključeno, material prevzet, higienik izroči naročniku / lastniku v podpis Listino o odvozu ŽSP.

#### <span id="page-12-0"></span>**TRETJA FAZA – PODPIS LISTINE O ODVOZU ŽIVALSKIH STRANSKIH PROIZVODOV**

Tretja faza je namenjena podpisu Listine s strani imetnika / naročnika odvoza in higienika.

Podpisana listina se hrani v elektronski ali tiskani obliki in sicer v treh izvodih. En izvod je namenjen naročniku odvoza, dva pa higienik dostavi na enoti NVI in v zbiralnico.

V tretji fazi lahko higienik označi kadaver za sekcijo. Po prevzemu materiala in dostavi v zbiralnico je delo higienika na terenu končano in s tem zapisnik preide iz tretje v zadnjo - četrto fazo.

#### <span id="page-12-1"></span>**ČETRTA FAZA – PRENOS INFORMACIJE**

Zadnja faza je namenjena prenosu povratne informacije v centralni register - sistem VOLOS. Pri prenosu te faze je delo zaključeno. S klikom sledi prenos informacije o poginu v VOLOS. To zadnjo fazo naredi NVI. Sočasen je prenos informacije iz sistema v VOLOS in v Poročilo o opravljenih poginih.

Klik v praznem okencu »Zaključi« omogoči prenos iz te zelene faze in prehod v VIJOLIČNO, zaključno fazo. Prenos informacije je nato avtomatski.

V začetnem - prehodnem obdobju bo potrebno kljub avtomatskemu prenosu informacije o poginu v VOLOS še vedno dodatno javljati ODJAVO.

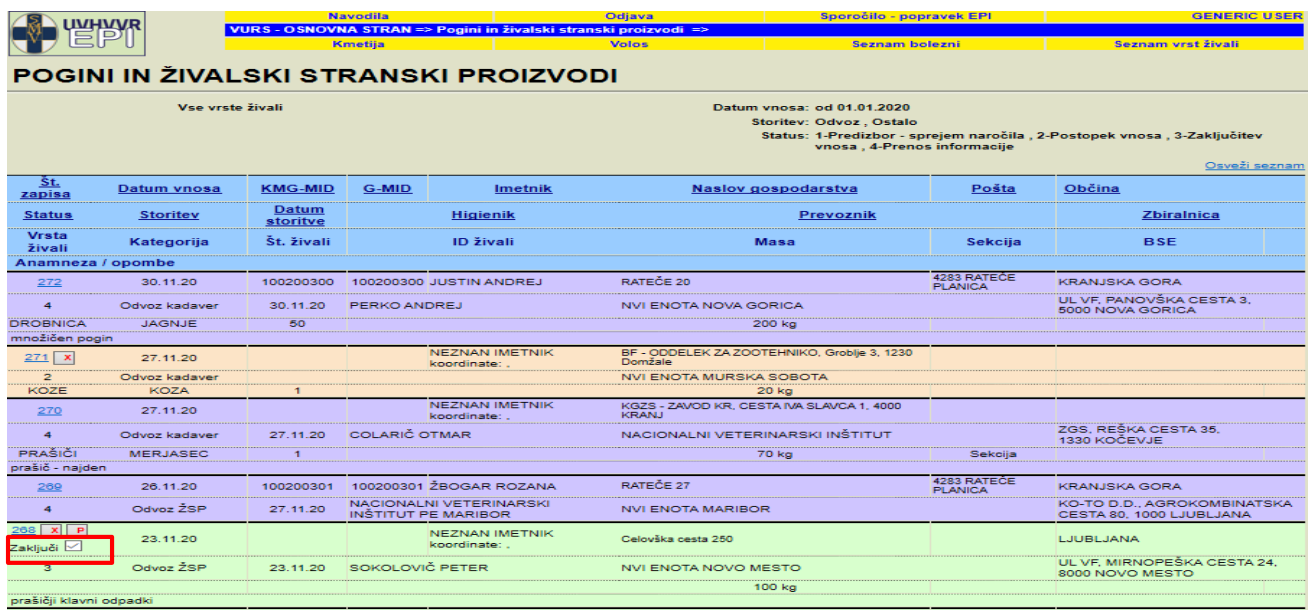

# <span id="page-13-0"></span>**POPRAVLJANJE NAPAČNO VNESENIH PODATKOV**

Pri vnosu naročila, kreiranju zapisnika o poginu (ZOP) so dovoljeni popravki, ki so vezani na posamezna dovoljenja, podeljena skladno z vlogo za pridobitev uporabniškega imena in gesla.

**Če uporabnik odkrije napako v podatkih po zaključku zapisnika ali kreiranju spremnega dopisa za analizo, lahko uporabi aplikacijo za popravke.** 

Pogoji za uporabo aplikacije Popravki so: največ 3 dni od zaključka zapisnika.

Uporabnik lahko na posamezen zapisnik izvede samo en popravek skladno z uporabniškimi pravicami (delo higienika oz. patologa / dispečerja). Ostali morebitni popravki se preko zahtevka za popravke pošljejo na enaslov epi.uvhvvr@gov.si.

Administratorju se na seznamu pri zaključenih zapisnikih pojavi gumb P. S klikom na gumb se zapisnik odklene in zapisnik preide v oranžno fazo.

V skladu s pravicami, ki jih imata administrator in higienik, lahko zapisnik popravljata. Samo administrator lahko odklene zapisnik.

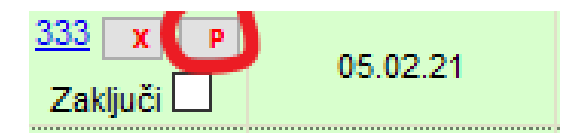